## Day 4. 4nd Project "My hero"

During this session you will perform 2 practical tasks, during which:

- Create an account in "TinkerCAD" program.
- Will get acquainted with the "TinkerCAD" environment.
- Learn to model your hero.

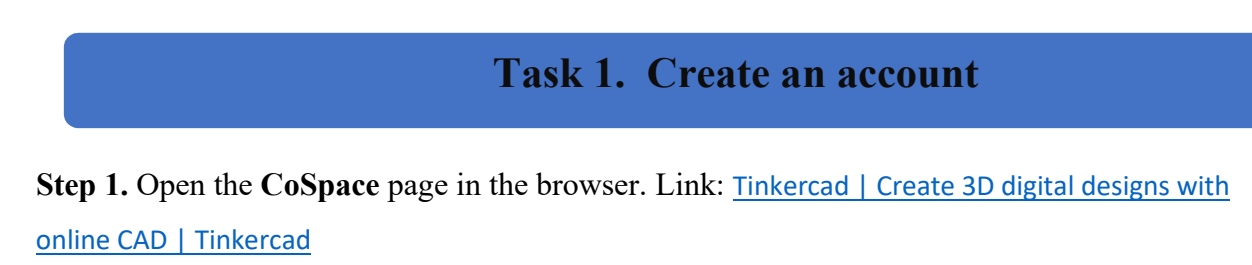

Step 2. Press "JOIN NOW" button.

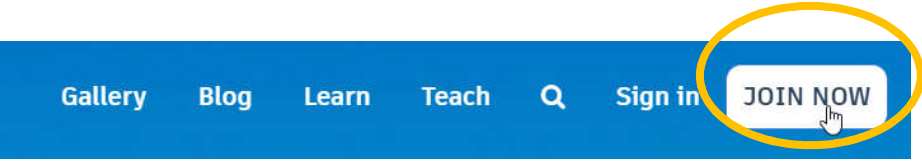

Step 3. Select the button "Educators start here".

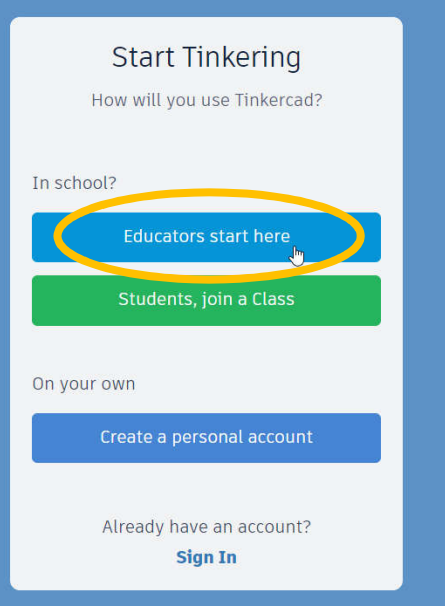

Step 4. Select the consent button "Continue to start making my educator account".

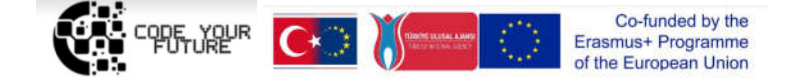

Step 5. Click the checkbox and the consent button "I agree".

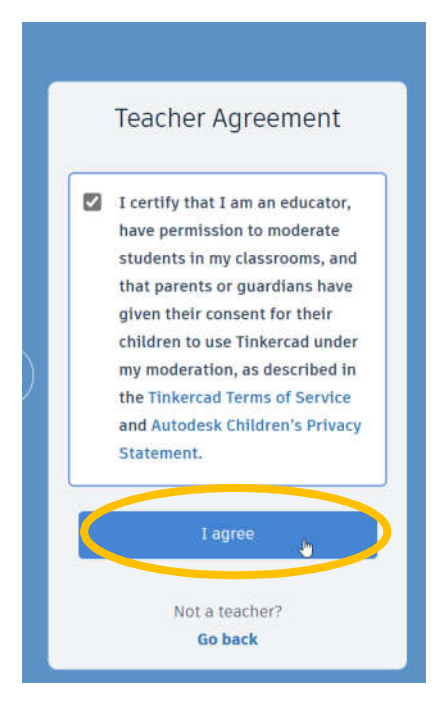

Step 6. Select the button "Sign up with Email".

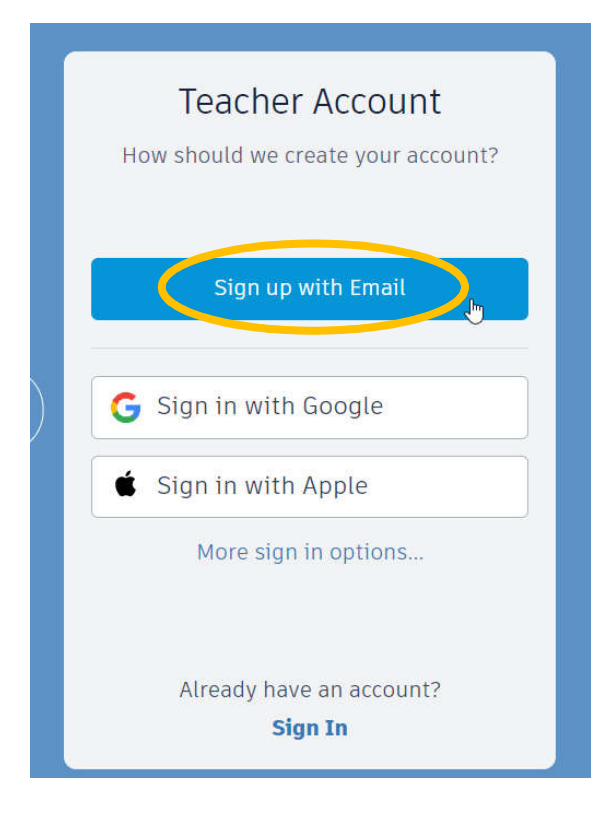

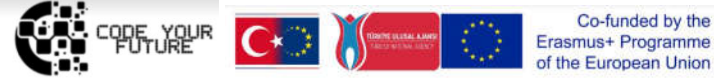

Step 7. Create an account by entering an email and password.

## Create account

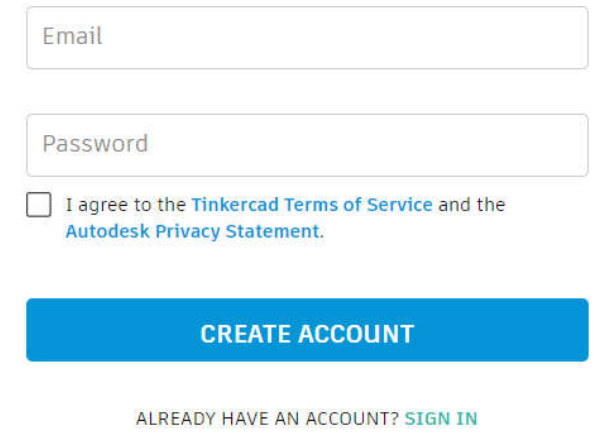

Step 8. Select the country and year of birth, click the "Next" button.

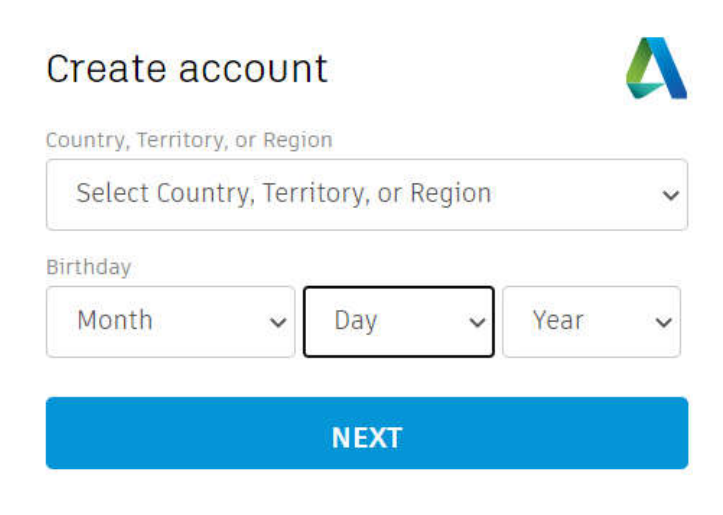

ALREADY HAVE AN ACCOUNT? SIGN IN

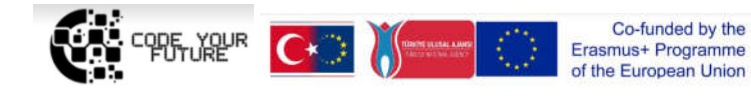

## Task 2. My hero Step 1. Creating a project. Click the "Create new design" button. **My recent designs**

Create new design

Step 2. Navigation.

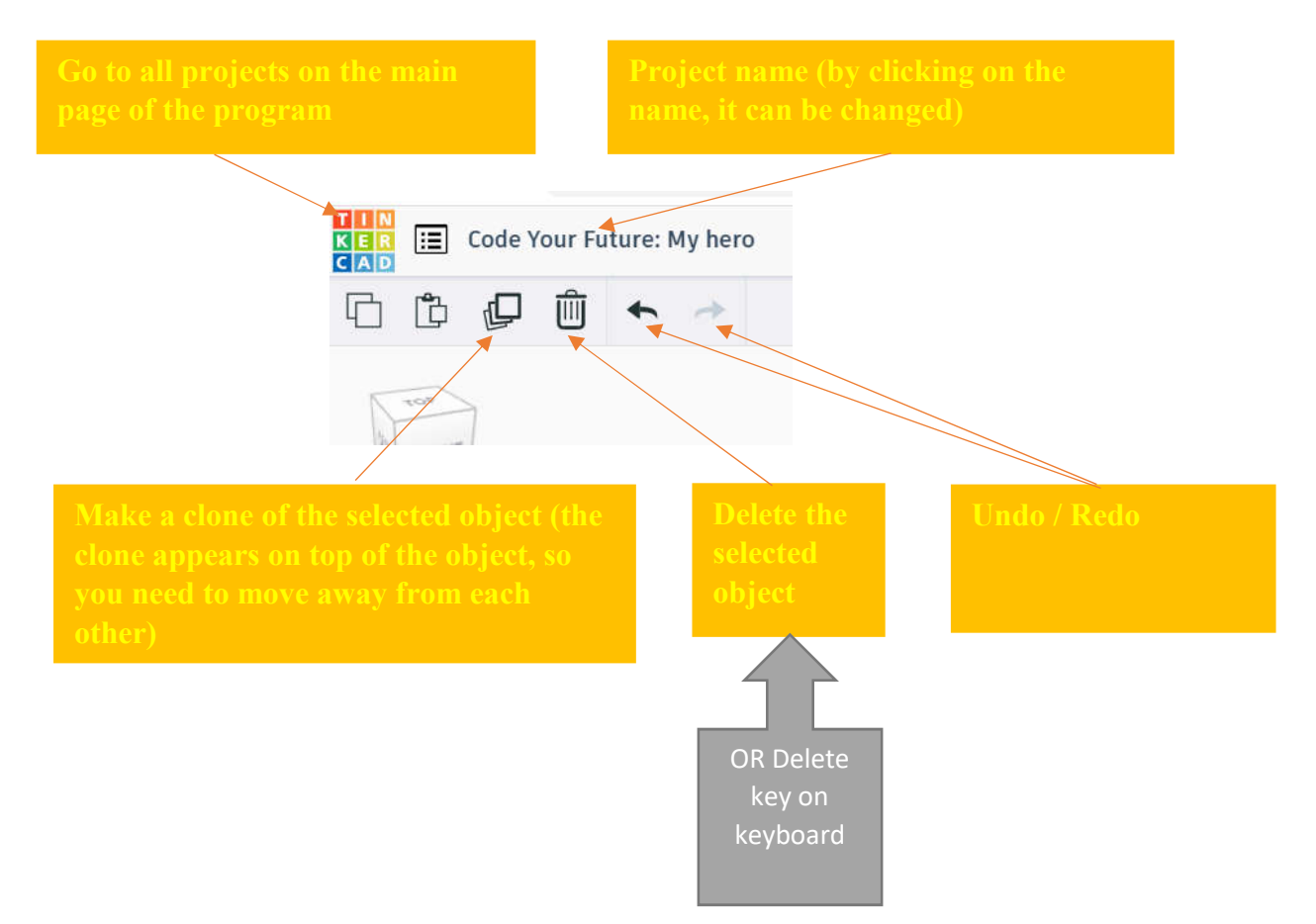

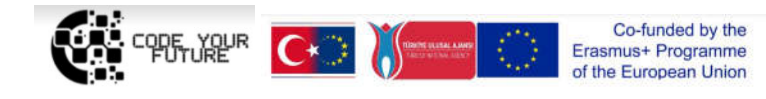

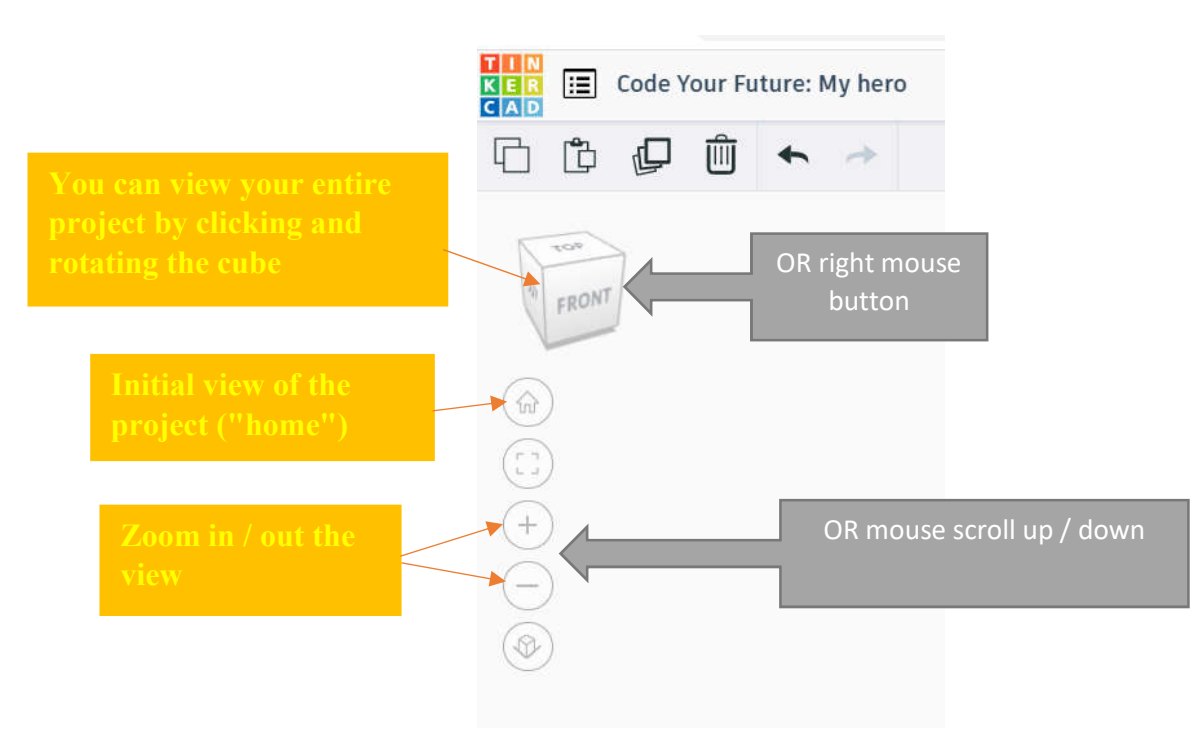

Video about navigation TinkerCAD (in English): https://www.youtube.com/watch?v=VxpJbJsNaes

Navigation video (longer, but Youtube auto-subtitles are available in any foreign language (e.g. Italian, Lithuanian, Spanish, Romanian, Turkish, etc.)):

https://www.youtube.com/watch?v=2JFxtUIOnEI

Step 3. Drag the desired object.

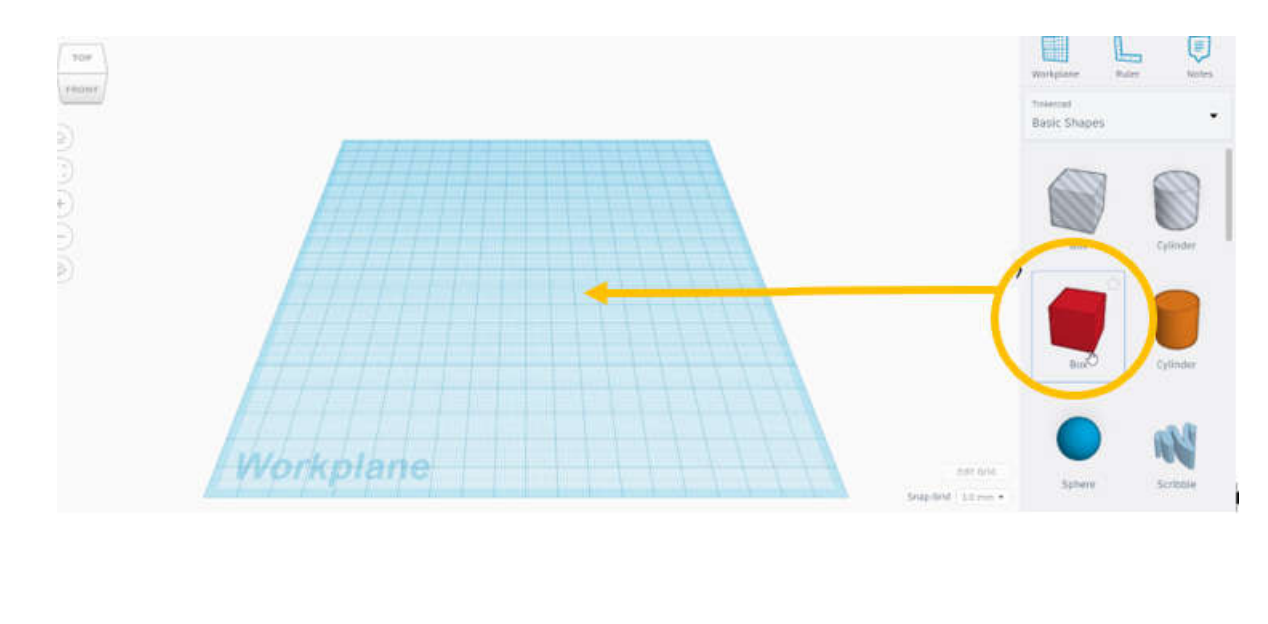

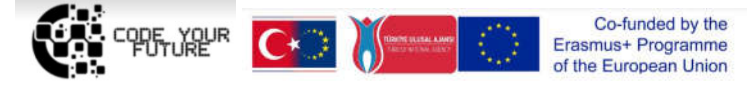

Step 4. Editing an object.

hite little squares: dragging on the white

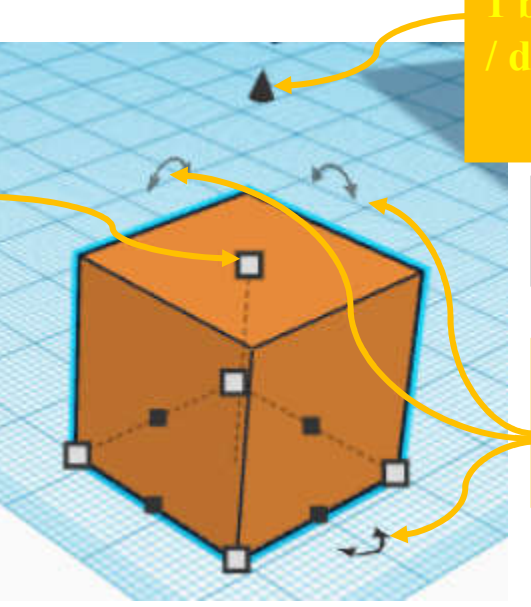

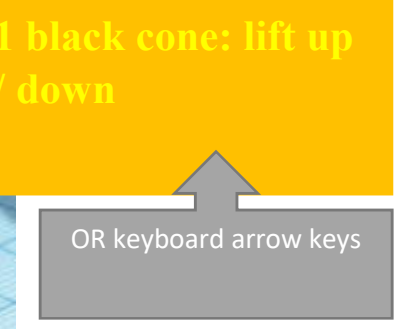

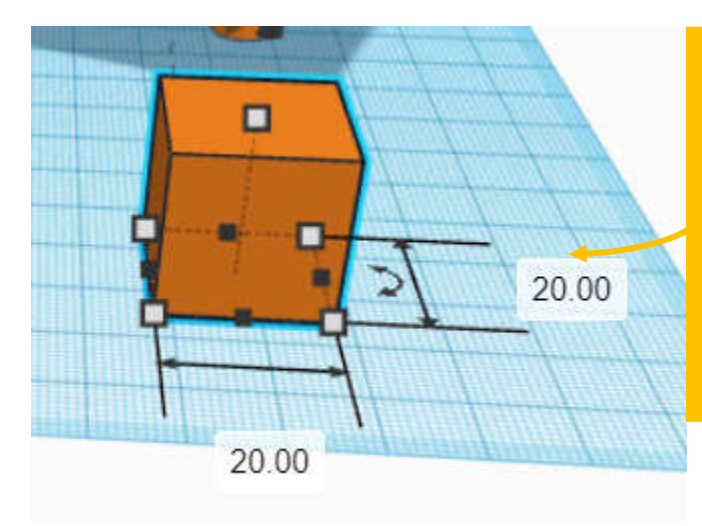

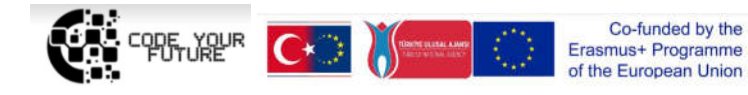

> ΔΝ Import Export Send<sub>1</sub> စြ Ο ≣ Shape Workplane Ruler Note Tinkercad **Basic Shapes Sol** Hole **Presets** Custom Ra Sti Le Wi He Multicolor □ Transparent

Step 5. Change the color of an object: highlight the object and select a color.

Step 6. Model your hero which will be programmed on walkinh through a maze (next day's theme): select geometric shapes (objects) on the right side, drag them to the center of the screen on a blue background (Workplane). To put the shapes on top of each other to will help by rotating the whole view (with the navigation cube on the left side or right mouse button).

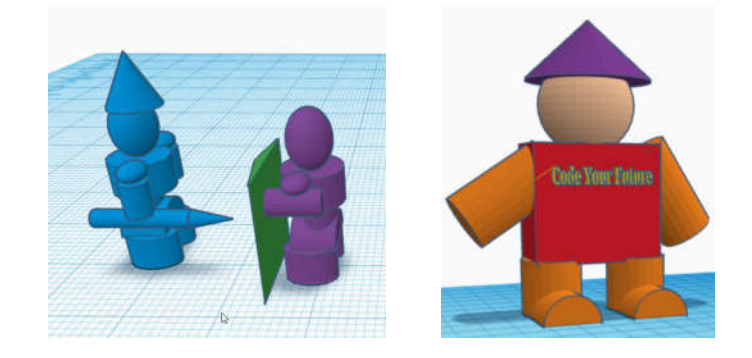

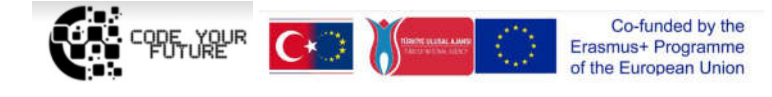

Step 7. Download the completed project / your hero to your computer for the next lesson project – in order to upload to CoSpaces (a .zip file will be created).

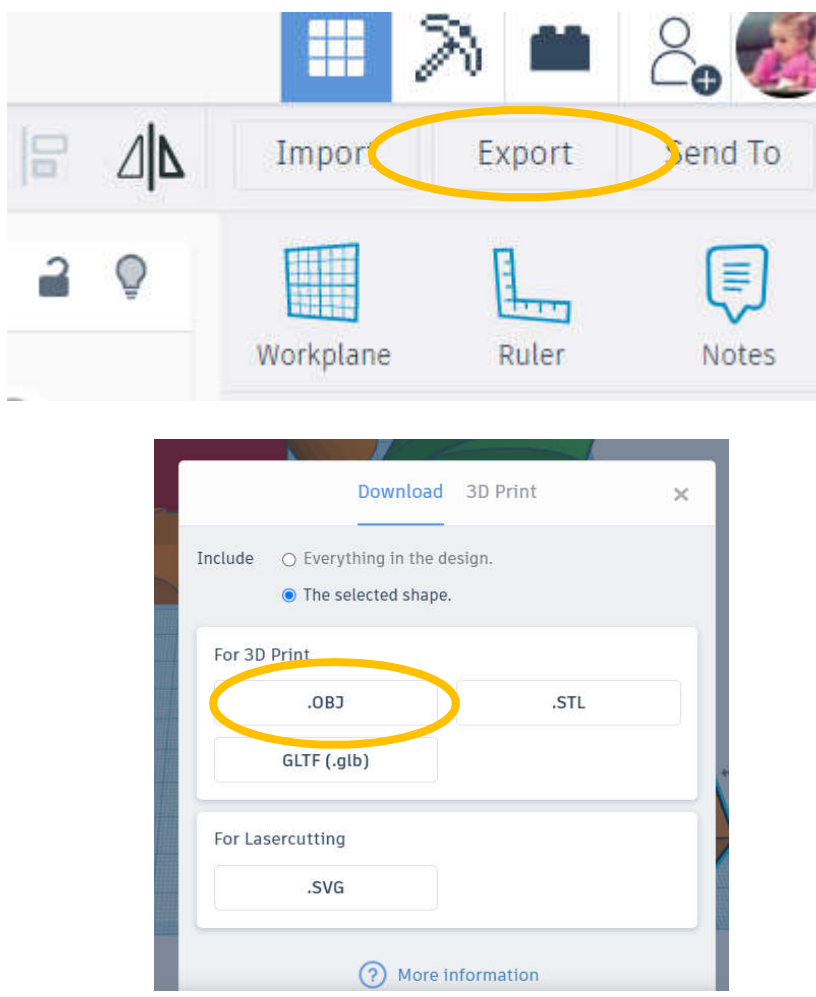

If you have a 3D printer (personal, school or library), you can print your object by downloading the file in .stl format.

Video on how to model a little machine and print with a 3D printer (in English): https://www.youtube.com/watch?v=tyQgkeZ3hsA

More about TinkerCAD (information for beginners, keyboard shortcuts, 3D printing materials, etc.): https://blog.tinkercad.com/tag/new-to-tinkercad

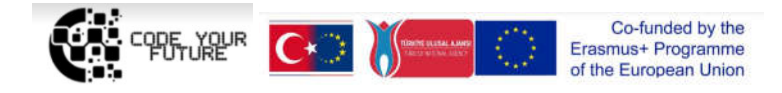